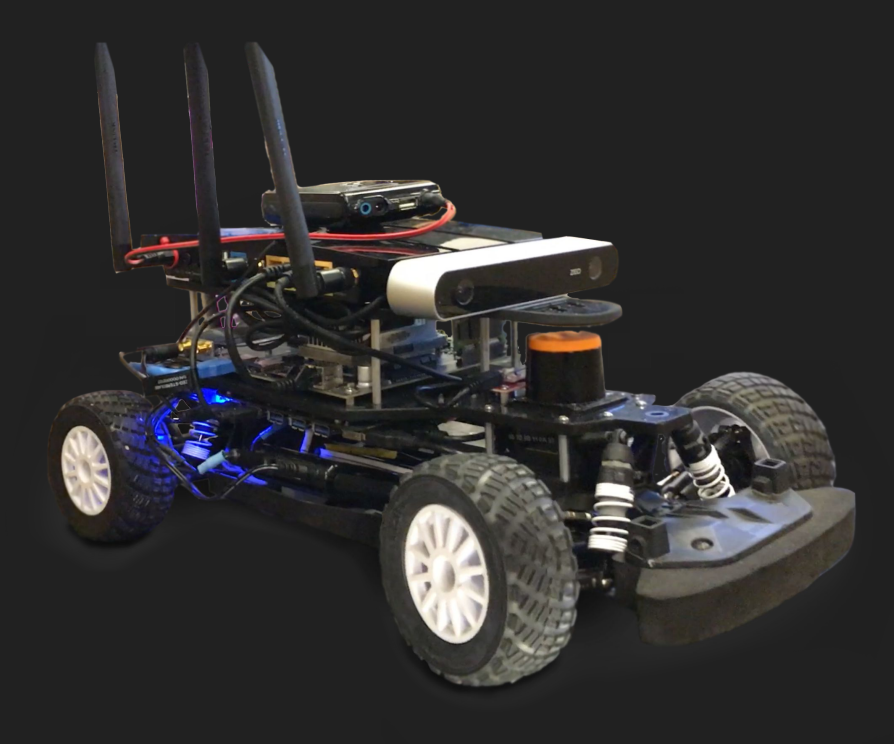

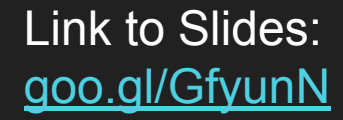

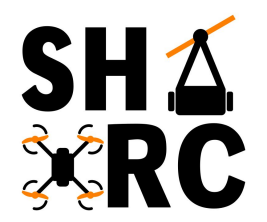

# **Autonomous RC Car**

### **Downloads for Today**

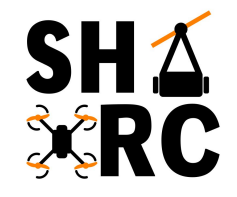

**VirtualBox 6.0**

<https://www.virtualbox.org/wiki/Downloads> Shorter Link: <https://bit.ly/1nlDA5d>

#### **Ubuntu/ROS Virtual Machine**

<https://drive.google.com/open?id=1FPbPAee3JatyO9YliNKLLHkS3Tr9VRHJ> Shorter Link: <https://bit.ly/2WH1vFP>

● These might take a while to download (especially the second one) so we're getting them out of the way first

#### **Before we start, administrative stuff**

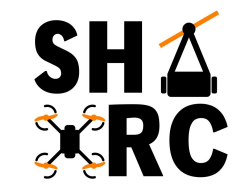

#### **SRC Constitution Revision:**

<https://docs.google.com/document/d/1wQ1r7KBccbHzbuwlakexvvyDHXy30EZVCJSLZaTO6-M/edit?usp=sharing>

#### **SHA**<br>XRC **Also, we need a new logo to replace our old one!**

● We are accepting submission here: <https://goo.gl/forms/tD94poDGbtR7TZoA2>

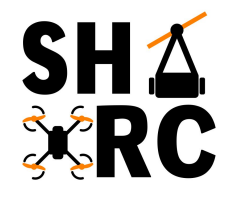

# **What are we trying to achieve?**

A Self-Driving Mobile R/C Car Platform

- Essentially to replicate **self-driving cars** on a **small scale**, while utilizing the same technologies
- Use **state-of-the-art sensors and computing hardware**, placed on top of a powerful **1/10-scale miniature race car**

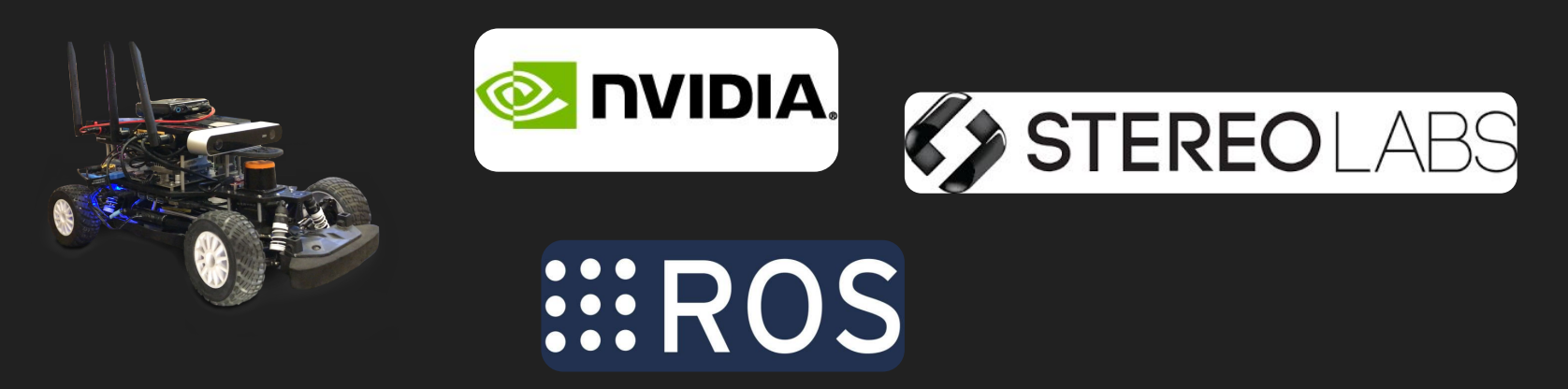

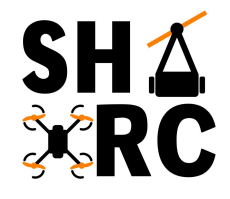

### **NVIDIA Self-Driving Car Demo**

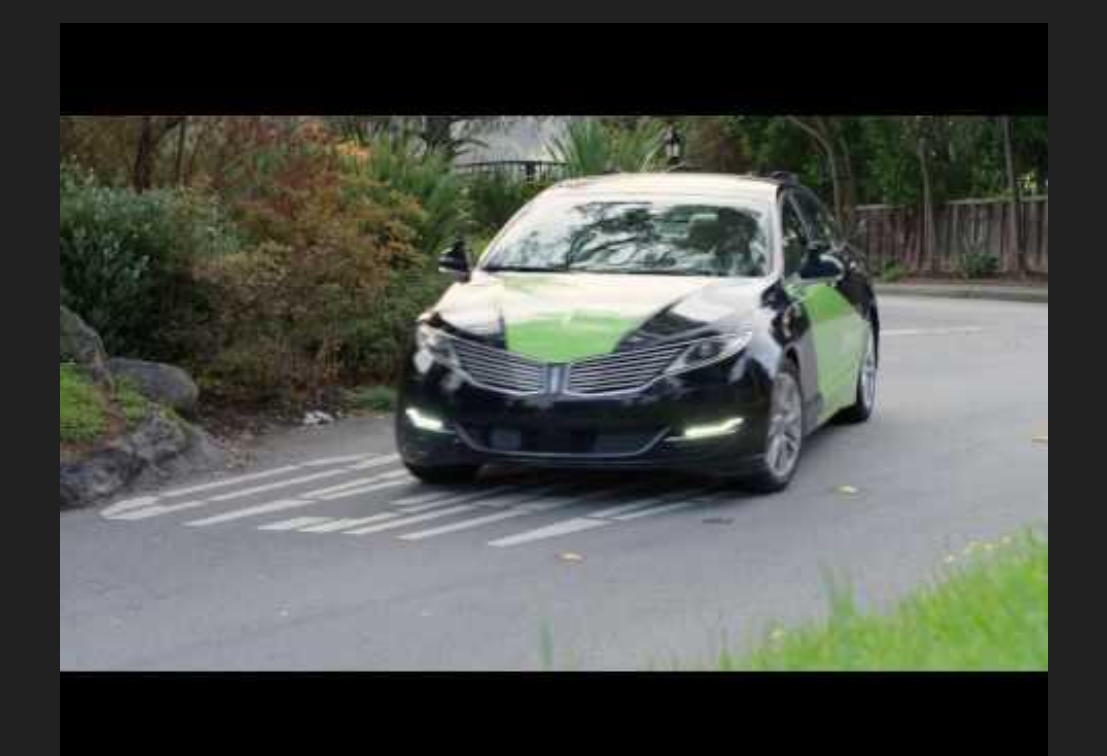

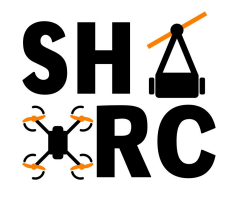

### **Different aspects of the project**

**Mechanical**

● CAD Modeling & 3D Printing Structural Elements

**Electronics (later on in the project)**

● Speed Controller, 2D Lidar, ZED Stereo Camera, Battery

**Software**

• NVIDIA Jetson TX2 Dev Kit, Robot Operating System (ROS)

### **What does the car consist of**

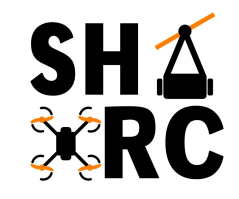

**R/C Car Chassis:** Exceed RC Infinitive EP Brushless Pro

**On Board Computer:** NVIDIA JETSON TX2 Dev Kit

**2D Lidar:** RPLIDAR A2M8 360° Laser Scanner

**Stereo Camera:** Zed Stereo Camera

**Battery for Electronics:** TBA

#### **R/C Car Platform**

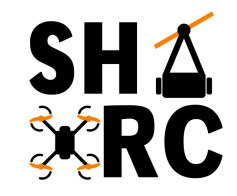

#### Exceed RC Infinitive EP Brushless Pro

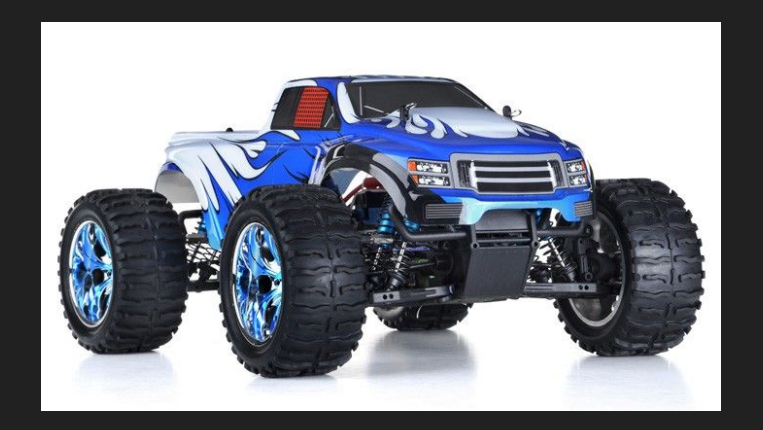

**<https://www.nitrorcx.com/51c803-pro-ccblue-24ghz.html>**

#### **Anatomy of an RC Car**

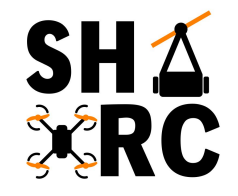

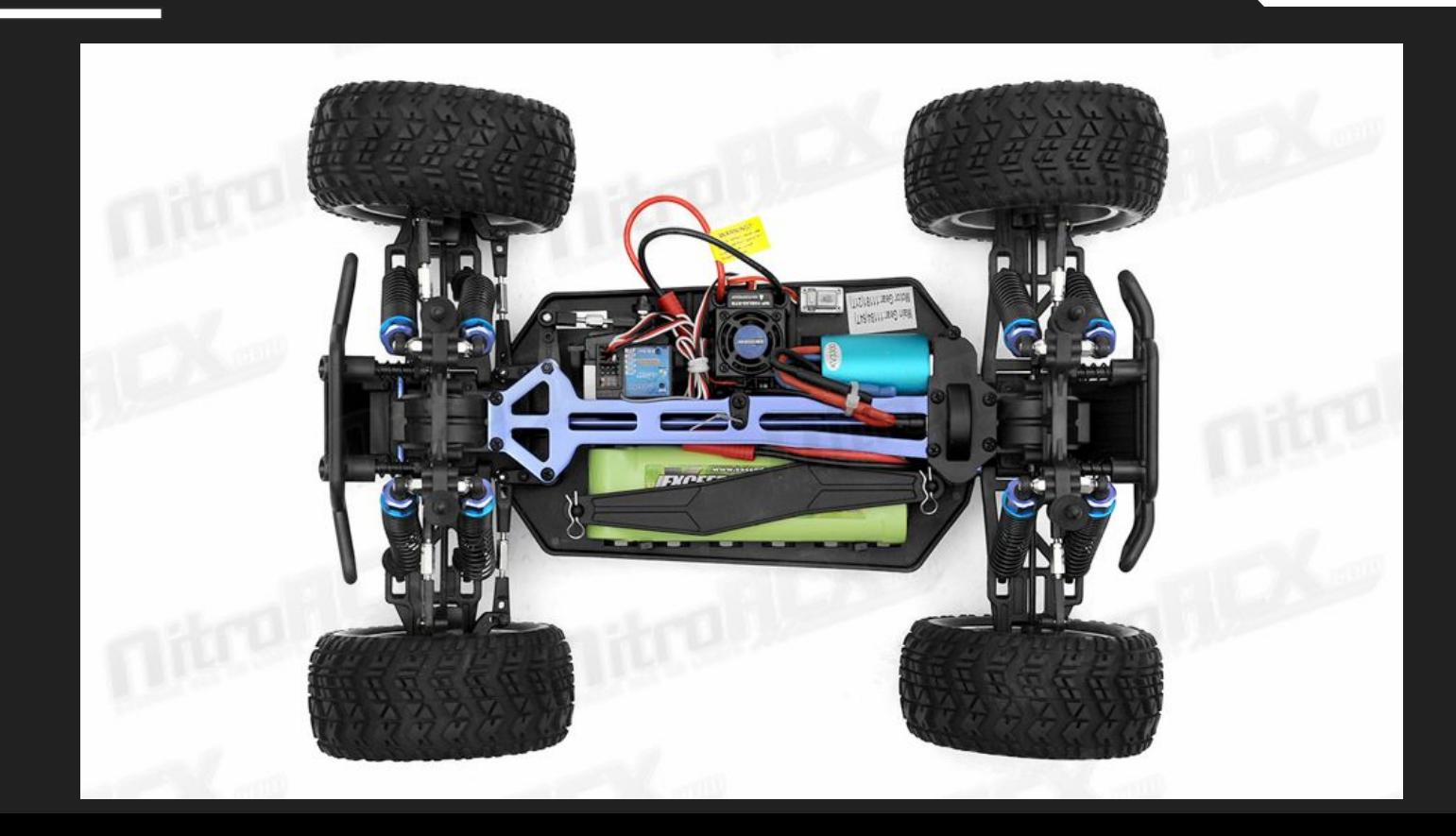

### SH 4 **SERC**

#### **Electrical Components**

● Battery connected to ESC  $\circ$  8.4V - 3000 mAh ● ESC rated for 48A - 2s LiPo **ESC controls power between** the battery and motor

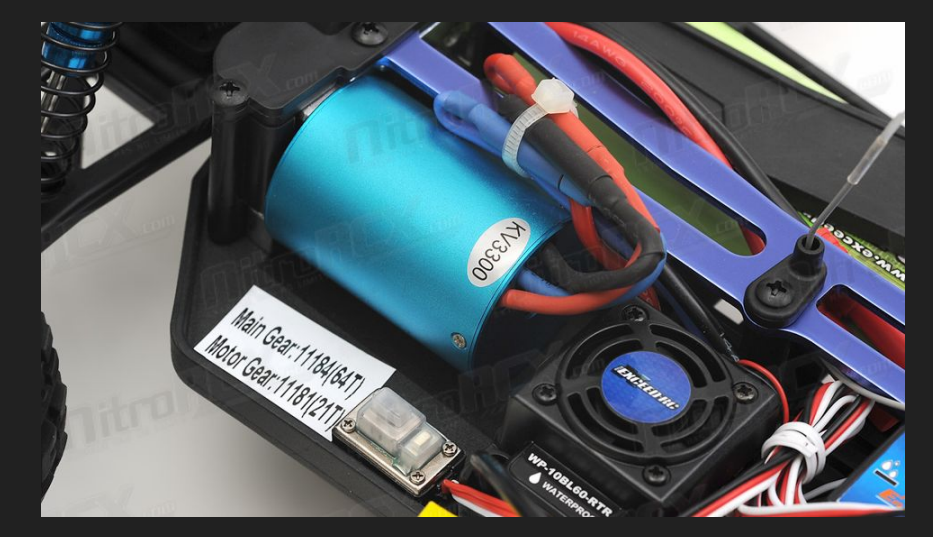

### **Control System**

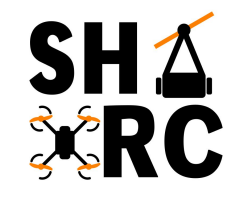

- ESC powers receiver
- Receiver controls servo for steering
- Also sends signals to ESC to control speed

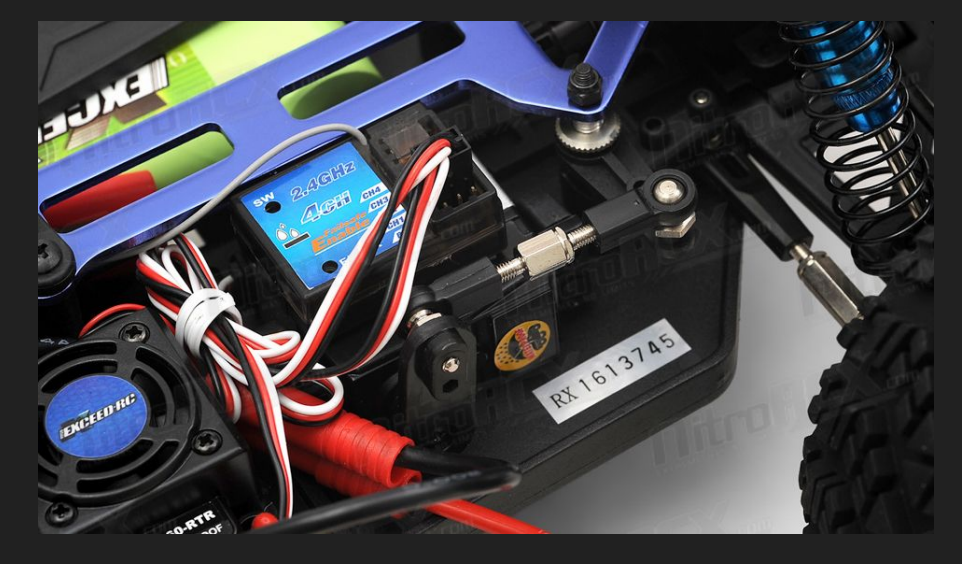

# **SHA**<br>XRC

### **Anatomy of an RC Car**

- All-Wheel drive
- Front and Rear Shocks
- All Terrain tires

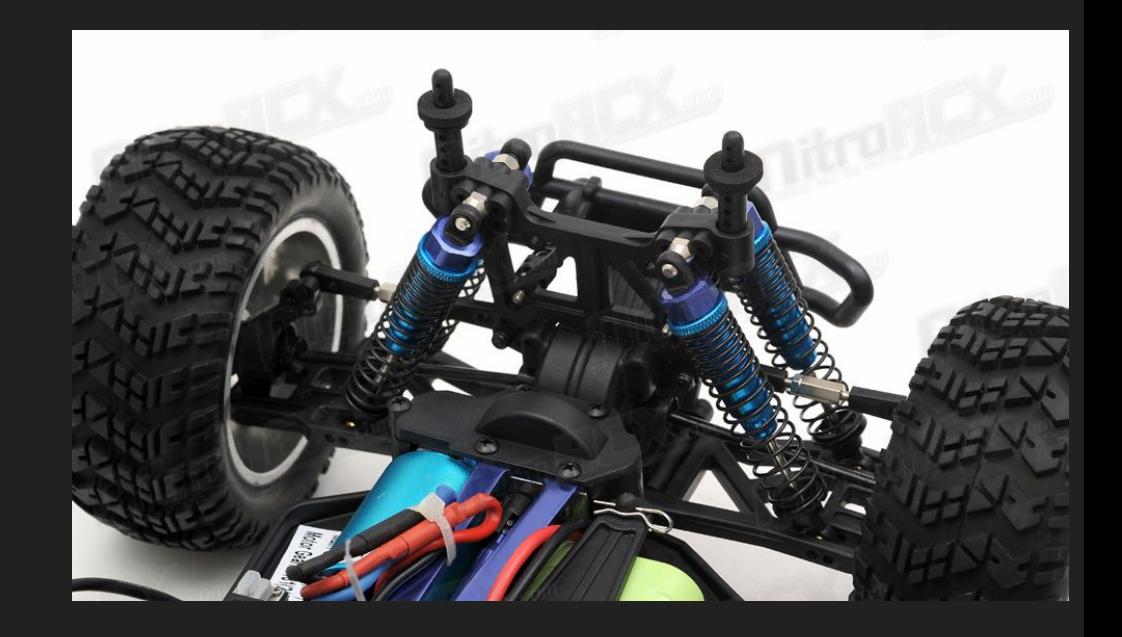

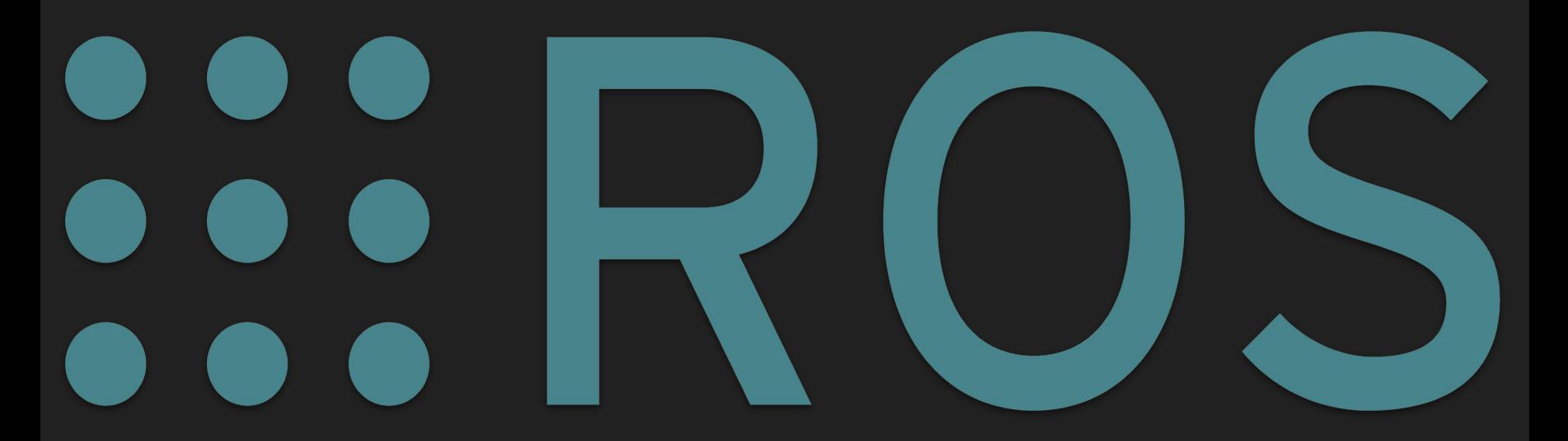

Link to Slides: [goo.gl/GfyunN](https://goo.gl/GfyunN)

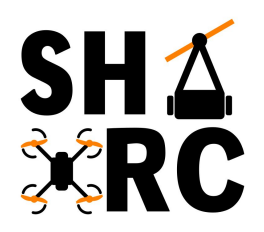

# **Intro to ROS**

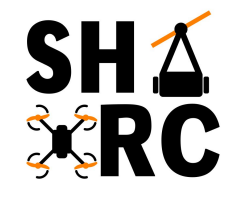

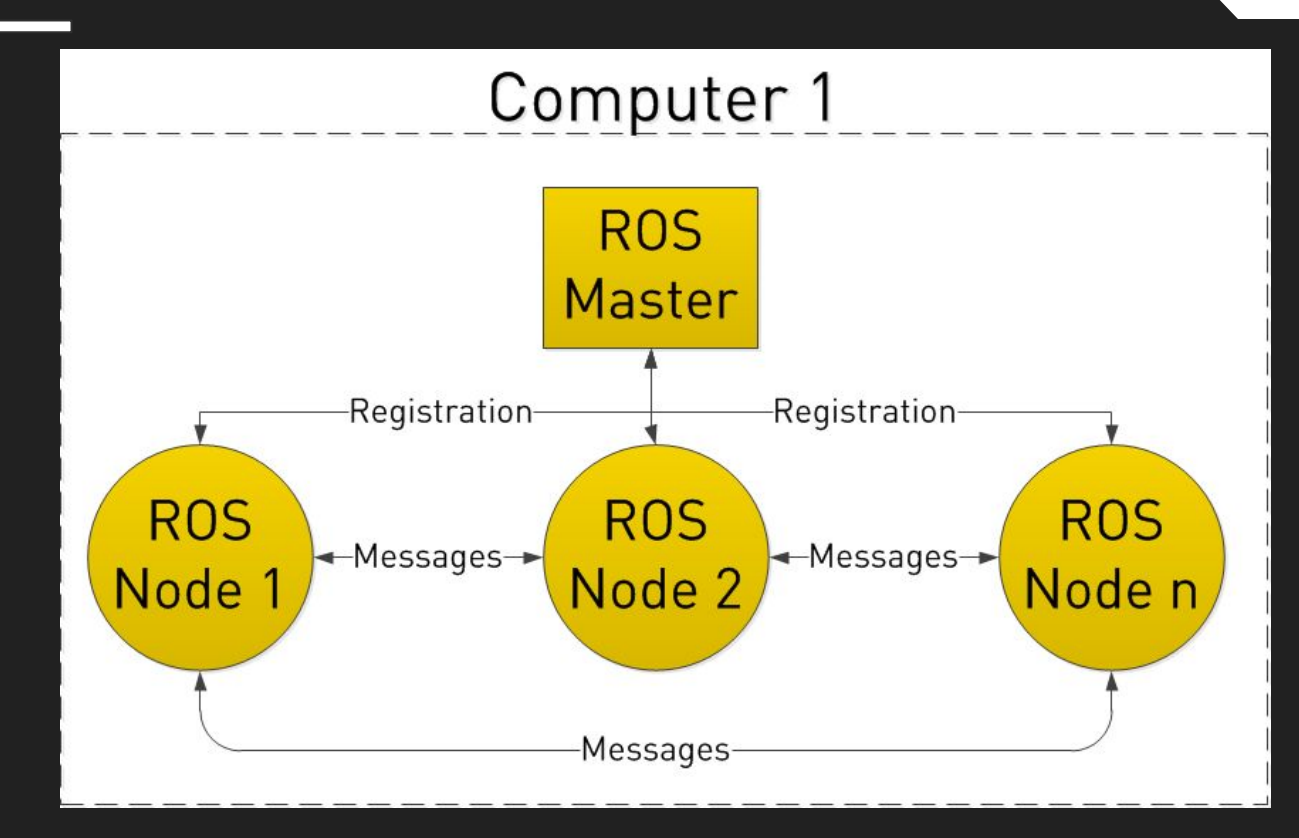

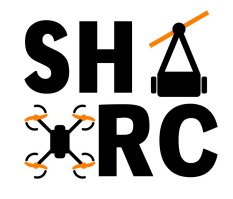

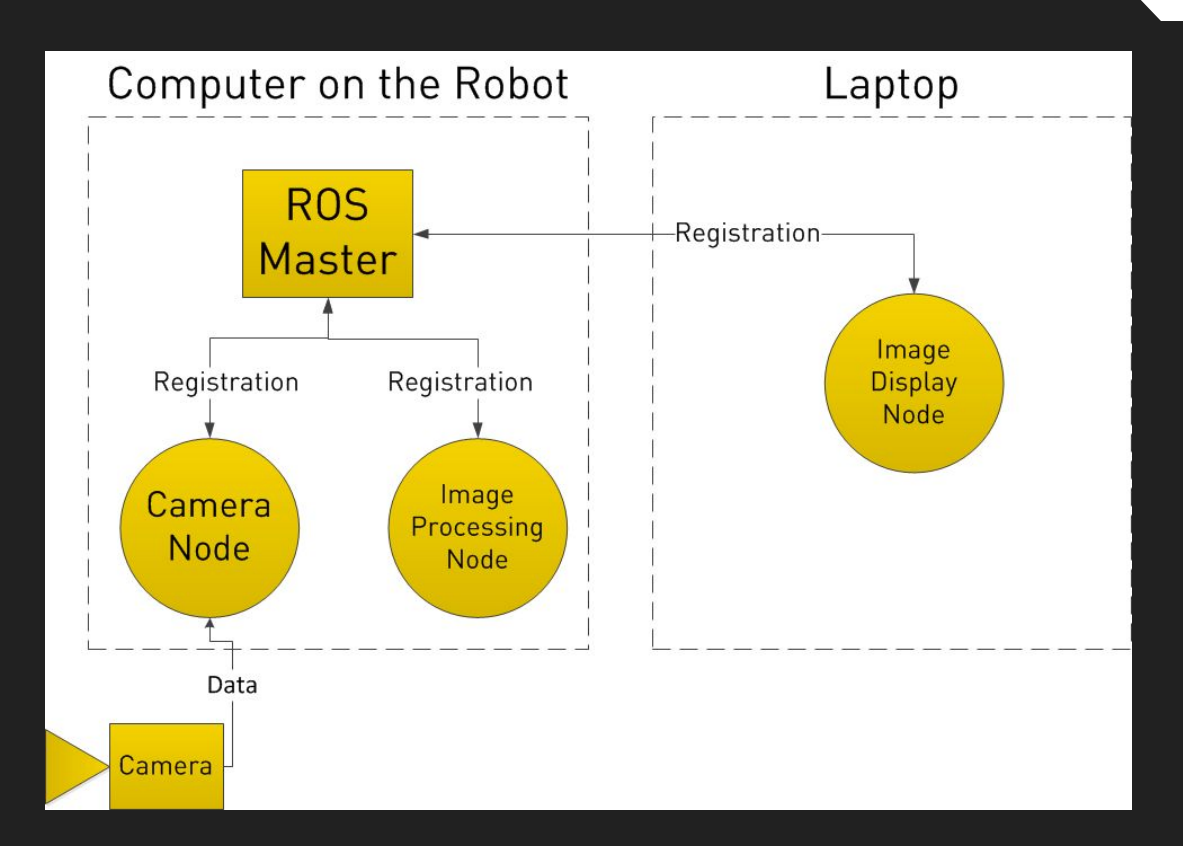

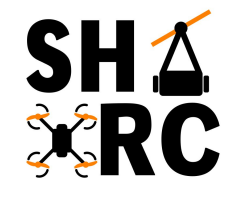

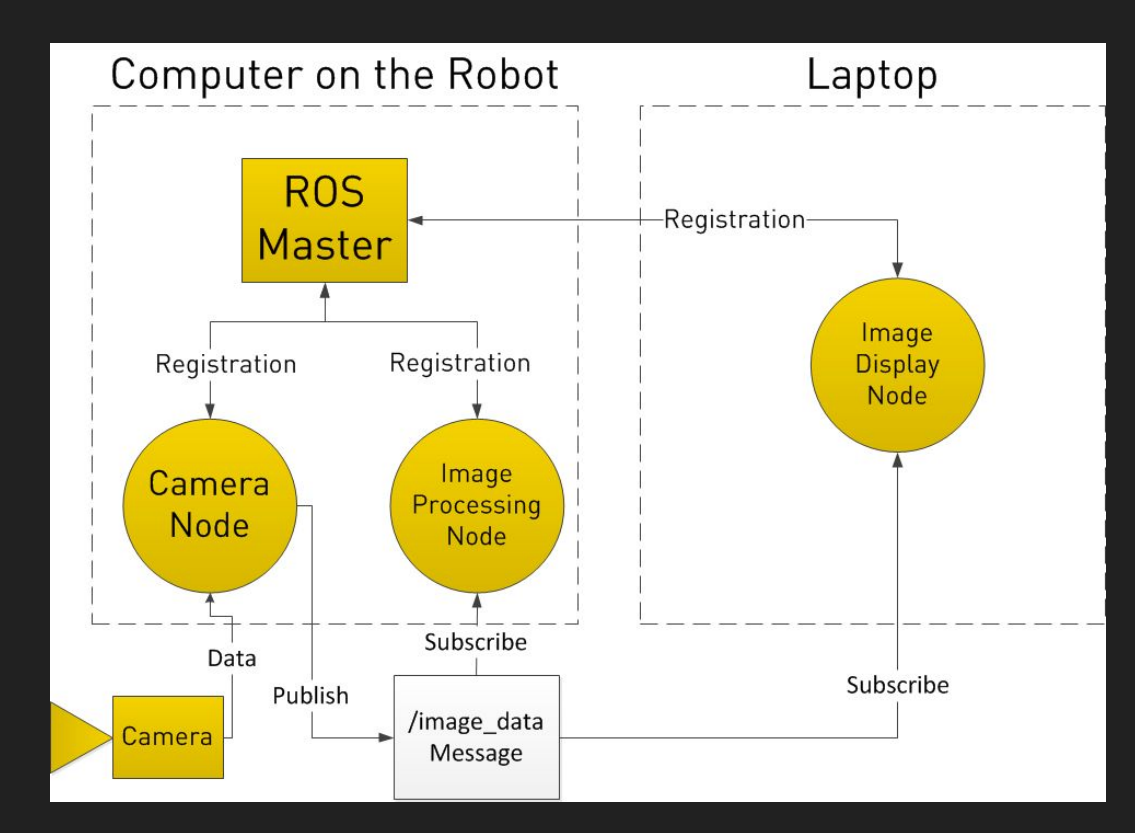

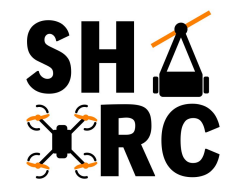

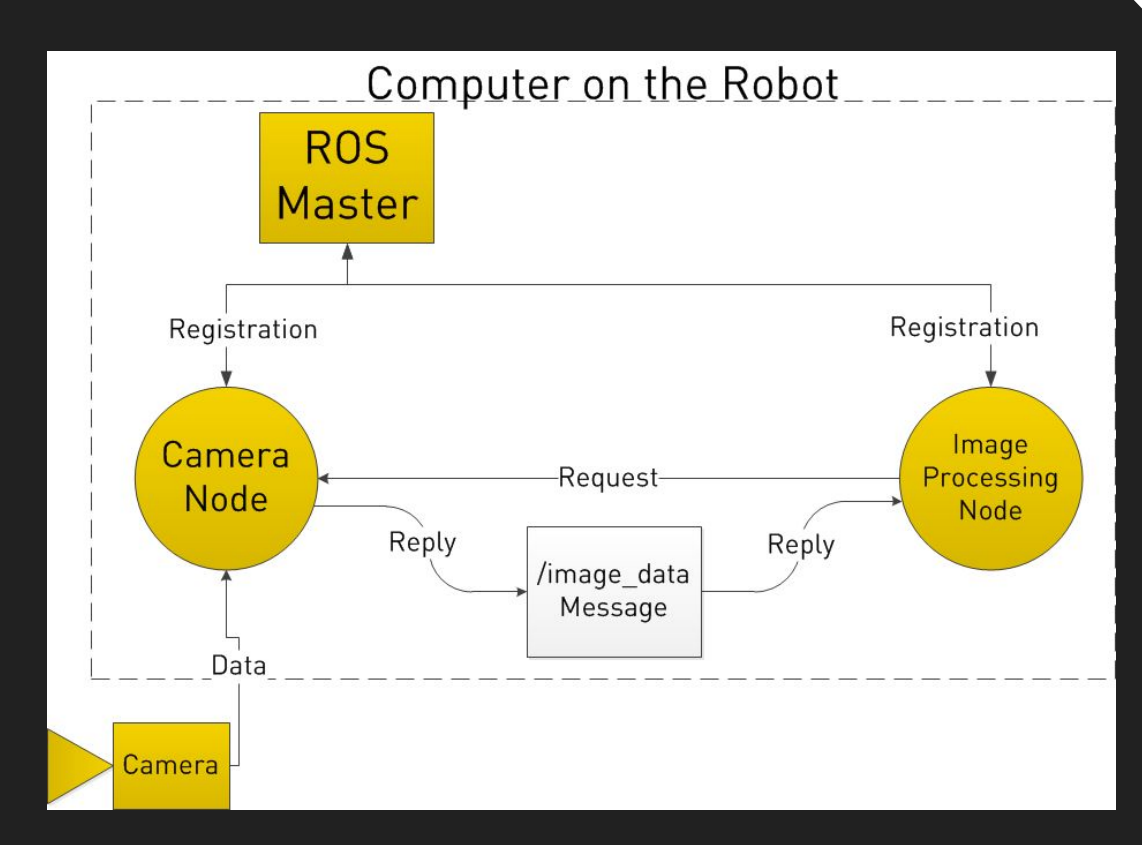

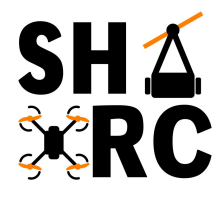

#### **Download Oracle VM VirtualBox**

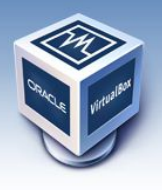

# **VirtualBox**

#### **Download VirtualBox**

Here you will find links to VirtualBox binaries and its source code.

#### **VirtualBox binaries**

By downloading, you agree to the terms and conditions of the respective license.

If you're looking for the latest VirtualBox 5.2 packages, see VirtualBox 5.2 builds. Please also use version 5.2 if you still need support for 32-bit hosts, supported until July 2020.

#### VirtualBox 6.0.4 platform packages

- 
- $\bullet$   $\Rightarrow$  OS X hosts
- Linux distributions
- $\bullet \Rightarrow$  Solaris hosts

The binaries are released under the terms of the GPL version 2.

See the changelog for what has changed.

You might want to compare the checksums to verify the integrity of downloaded packages. The SHA256 checksums should be favored as the MD5 alg

· SHA256 checksums, MD5 checksums

Note: After upgrading VirtualBox it is recommended to upgrade the guest additions as well.

#### VirtualBox 6.0.4 Oracle VM VirtualBox Extension Pack

 $\bullet$   $\Rightarrow$  All supported platforms

About Screenshots **Downloads** Documentation **End-user docs Technical docs** Contribute Community

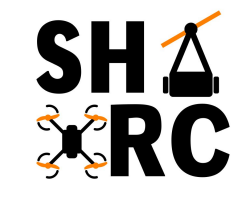

#### **Install Oracle VM VirtualBox**

#### ● Install using default options

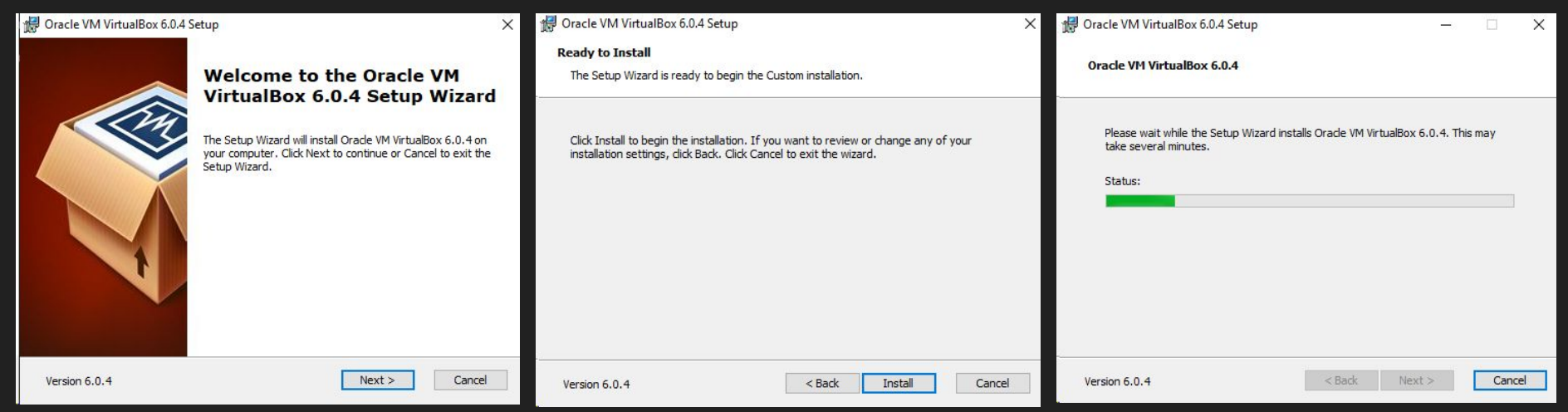

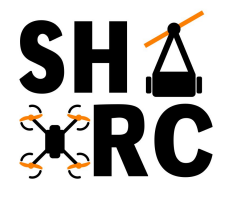

### **Install Oracle VM VirtualBox**

● When finished it should look like:

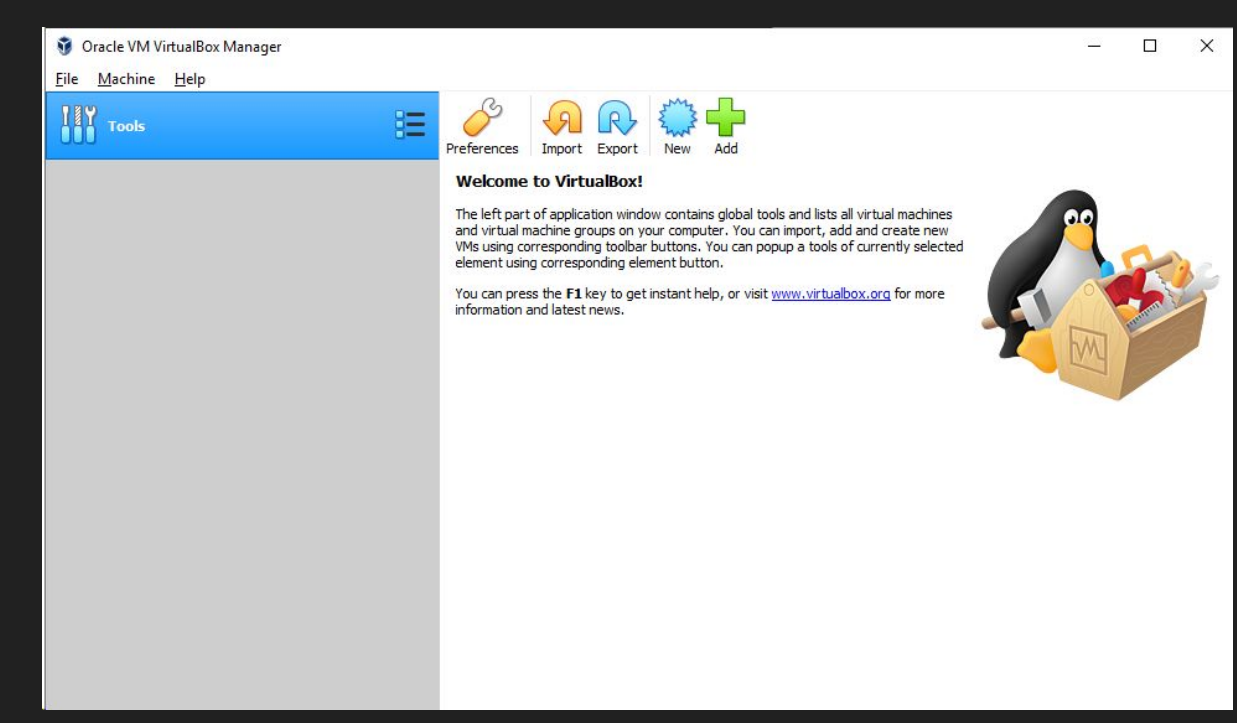

# **Setup Our ROS Install**

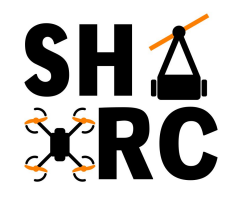

- Hopefully the virtual machine and VirtualBox have downloaded by now
- Open virtualbox, hit the import button, or Ctrl+i
	- Import the .ova virtual machine you downloaded
	- Accept default settings
- $\bullet$  Should end up with window on right -

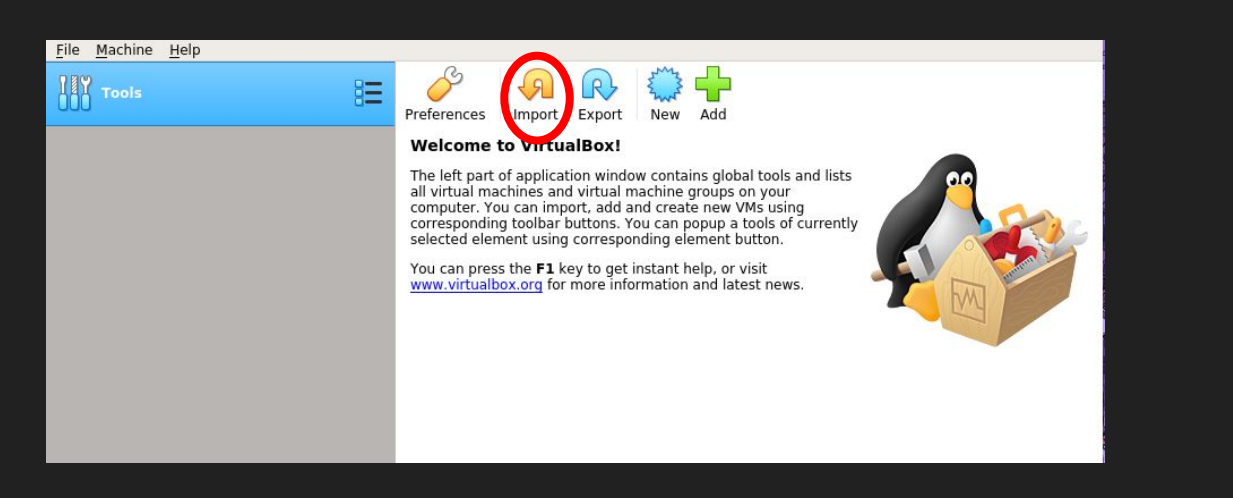

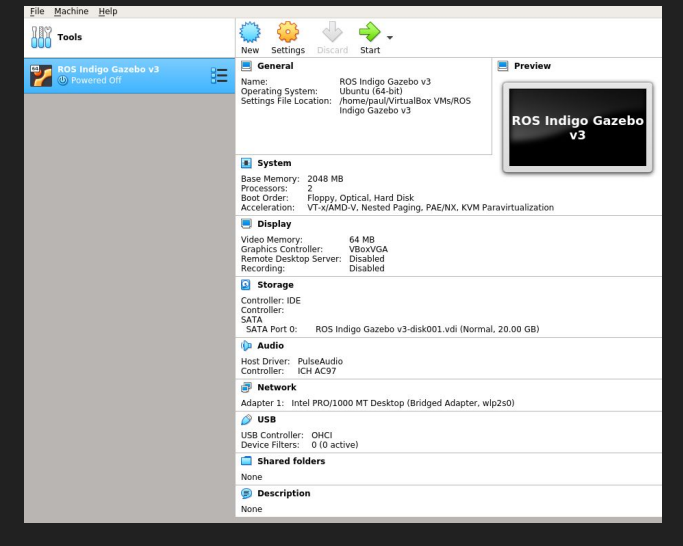

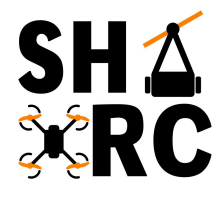

# **ROS Install (details)**

#### $\leftarrow$ Import Virtual Appliance

#### Appliance to import

VirtualBox currently supports importing appliances saved in the Open Virtualization Format (OVF). To continue, select the file to import below.

#### **2**

**1**

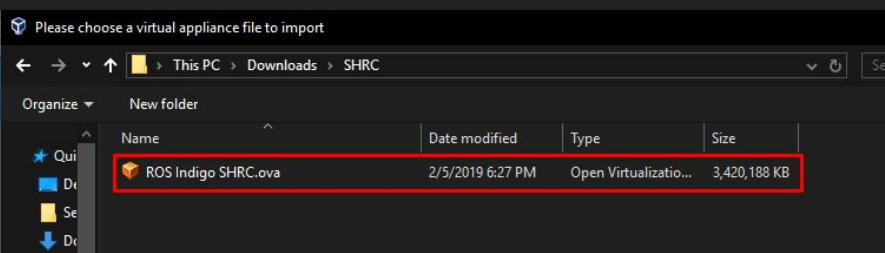

#### **3**

L.

#### $\overline{z}$  $\times$

 $\check{~}$ 

 $\bullet$ 

#### ← Import Virtual Appliance

#### Appliance settings

These are the virtual machines contained in the appliance and the suggested settings of the imported VirtualBox machines. You can change many of the properties shown by double-clicking on the items and disable others using the check boxes below.

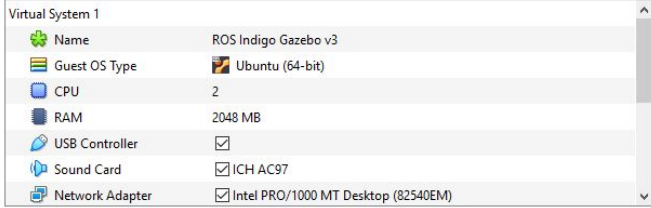

You can modify the base folder which will host all the virtual machines. Home folders can also be individually (per virtual machine) modified.

#### C: \Users\Yoohan-E7450\VirtualBox VMs

MAC Address Policy: Include only NAT network adapter MAC addresses

Additional Options: 0 Import hard drives as VDI

Appliance is not signed

### **Start the Virtual Machine**

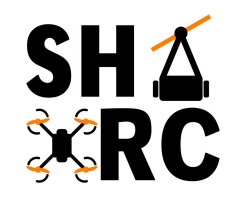

- Press start on the newly imported virtual machine
- **● NOTE:** Just accept popup error about network interface, it will be configured automatically
- Should be seeing two windows below

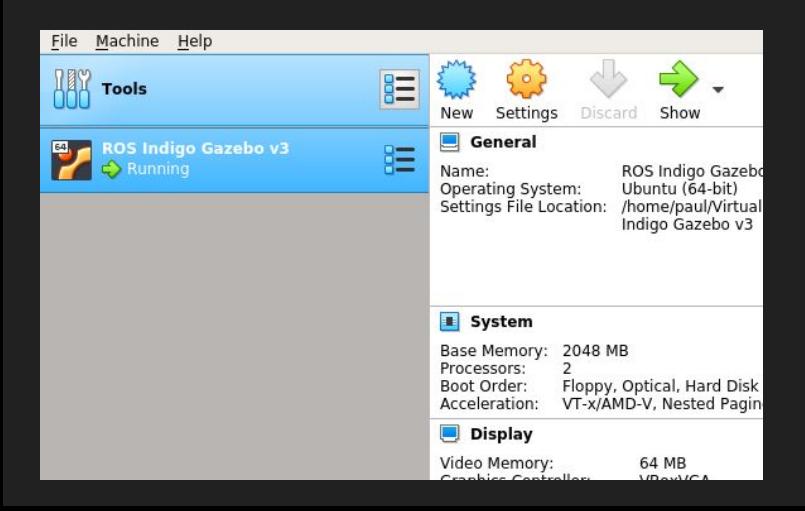

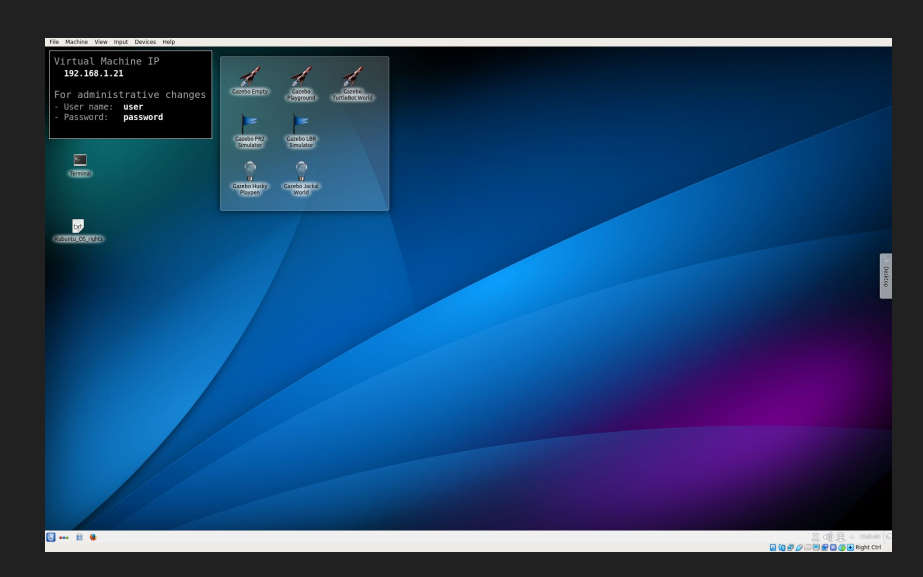

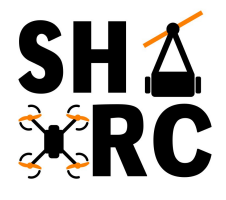

 $\overline{a}$ 

 $\sqrt{}$ 

### **First Boot-up (network error)**

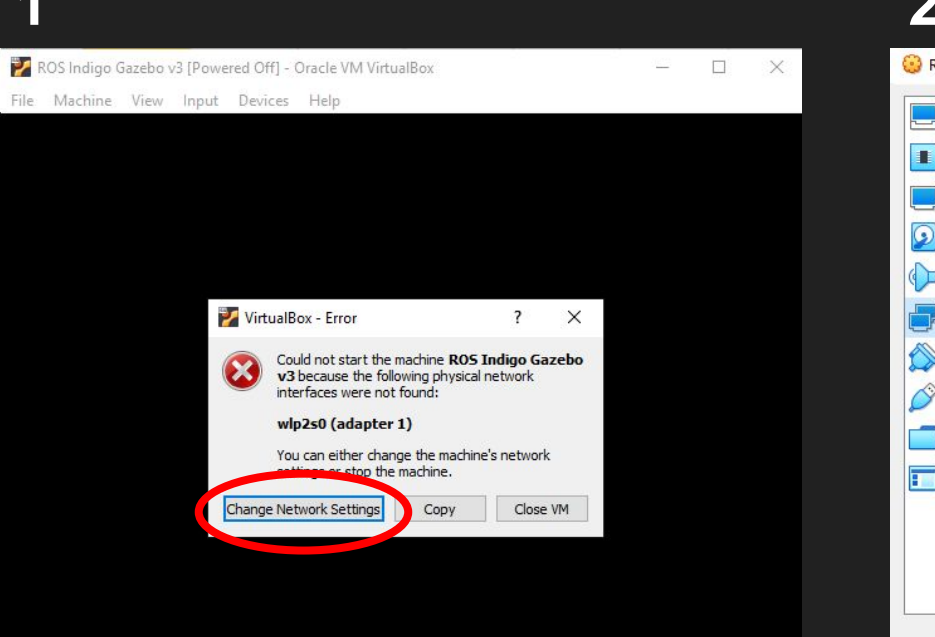

#### **1 2.** Leave everything as is

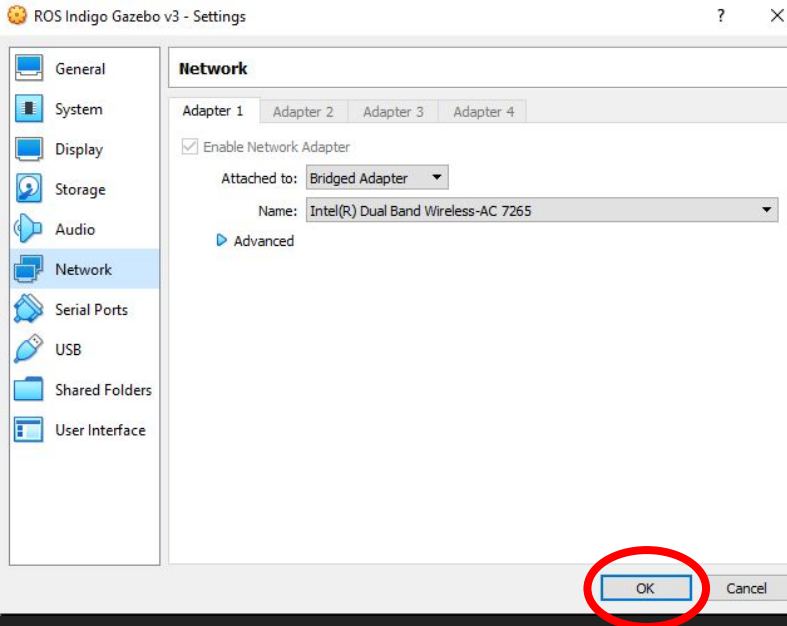

### **Simple Turtlesim Example**

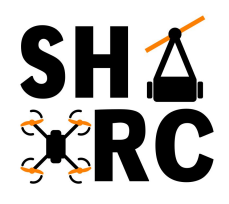

● We can use a package that comes preinstalled with ROS, **Turtlesim**, to show off some of what ROS can do

We're going to do the following:

- 1. Spawn a roscore
- 2. Run a turtlesim node
- 3. Run a turtle\_teleop node

This will let us spawn a simulated 2d turtle and control it using the keyboard.

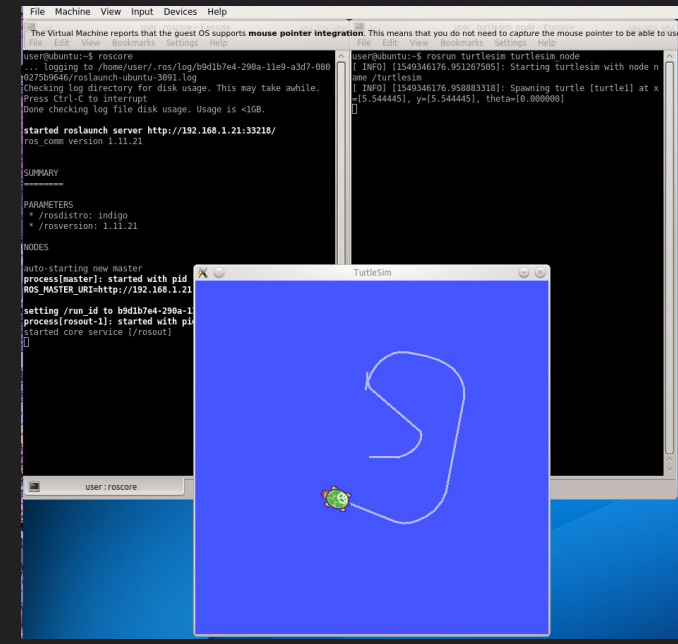

# **Simple Turtlesim Example**

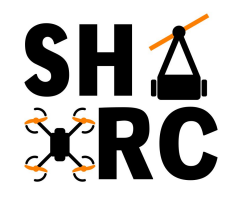

- Create 3 terminal windows
	- Can click on terminal icon, or type **Ctrl-Alt-T**

 **The dollar sign (\$) means you type whatever is after it into the terminal** (Don't type the \$, type whatever comes after it)

Virtual Machine TP 192.168.1.210 For administrative changes Password: password

In 1st terminal, type: \$ roscore and hit enter In 2nd terminal, type: \$ rosrun turtlesim turtlesim\_node and hit enter In 3rd terminal, type \$ rosrun turtlesim turtle\_teleop\_key and hit enter

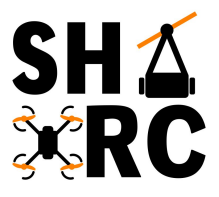

#### **Turtlesim Startup Commands**

#### \$ roscore \$ rosrun turtlesim turtlesim\_node \$ rosrun turtlesim turtle\_teleop\_key  $\blacksquare$ user : roscore - Konsole  $\circledcirc$   $\circledcirc$   $\blacksquare$ user: turtlesim\_node - Konsole **a** user: turtle teleop k-Konsole  $\circledcirc \circledcirc$  $\circledcirc$   $\circledcirc$ File Edit View Bookmarks Settings Help File Edit View Bookmarks Settings Help File Edit View Bookmarks Settings Help ser@ubuntu:~\$ rosrun turtlesim turtlesim node ser@ubuntu:~\$ rosrun turtlesim turtle teleop key INFO] [1549414163.025302656]: Starting turtlesim with node name /turtlesim eading from keyboard user@ubuntu:~\$ roscore INFO] [1549414163.046863333]: Spawning turtle [turtlel] at x=[5.544445], y=[5 .. logging to /home/user/.ros/log/d0a90050-29a8-11e9-ba50-0800270c22d8/roslaun -ubuntu-2453.log 44445], theta=[0.000000] se arrow keys to move the turtle. r-www.ca-2455.tog<br>Checking log directory for disk usage. This may take awhile. Press Ctrl-C to interrupt Done checking log file disk usage. Usage is <1GB. started roslaunch server http://192.168.1.210:34957/ ros comm version 1.11.21 **SUMMARY** *<u>Property</u>* user: turtlesim\_node user: turtle teleop k PARAMETERS  $\mathsf{x}$ TurtleSim  $(x)$ \* /rosdistro: indigo \* /rosversion: 1.11.21 NODES auto-starting new master process[master]: started with pid [2465] ROS MASTER URI=http://192.168.1.210:11311/ setting /run\_id to d0a90050-29a8-11e9-ba50-0800270c22d8 process[rosout-1]: started with pid [2478] started core service [/rosout]  $\circledcirc$ user: roscore

### **How Does it Work?**

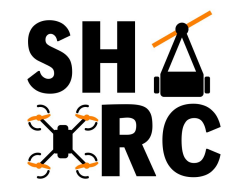

- Now, lets see how some of these messages are being passed between the ros nodes
	- Open a new terminal and run \$ rqt\_graph
	- This will show a representation of the nodes and how they connect

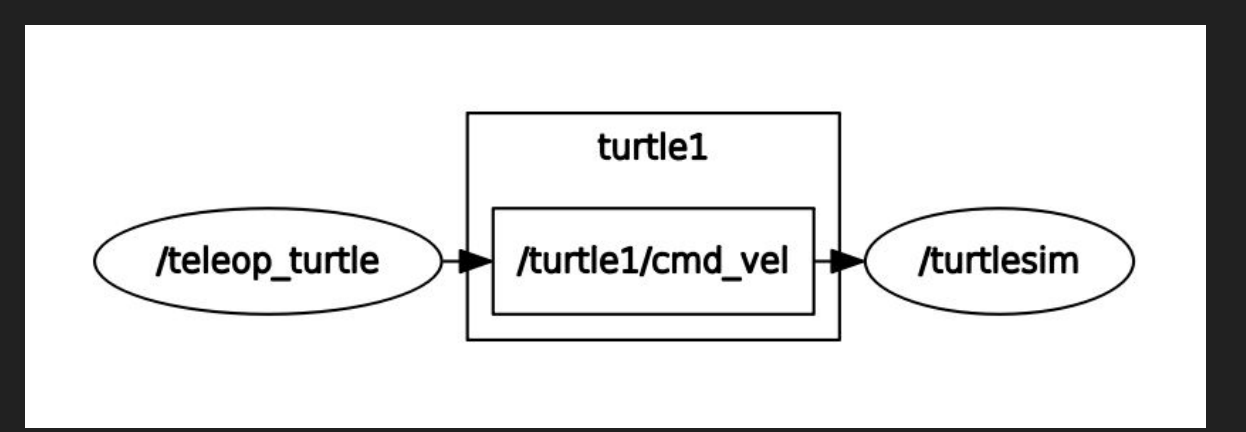

### **Husky - Gazebo**

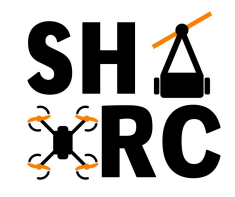

\$ roslaunch husky\_gazebo husky\_empty\_world.launch

● The 'roslaunch' command automatically creates a roscore node

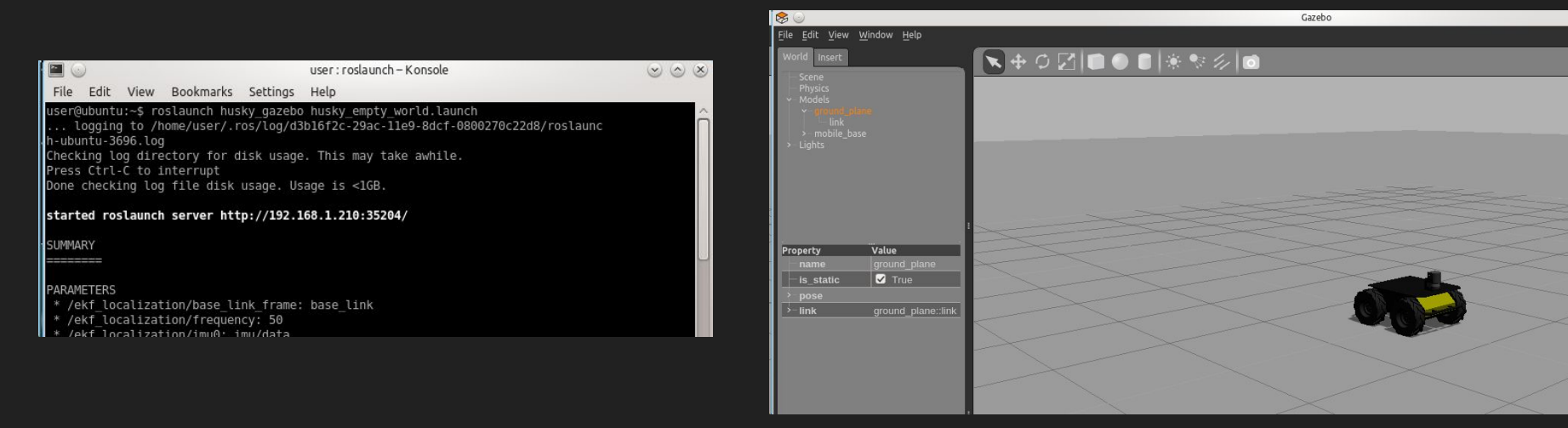

# **Husky - RViz**

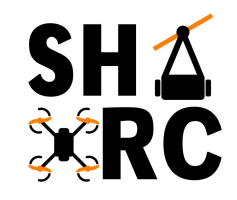

#### \$ roslaunch husky\_viz view\_robot.launch

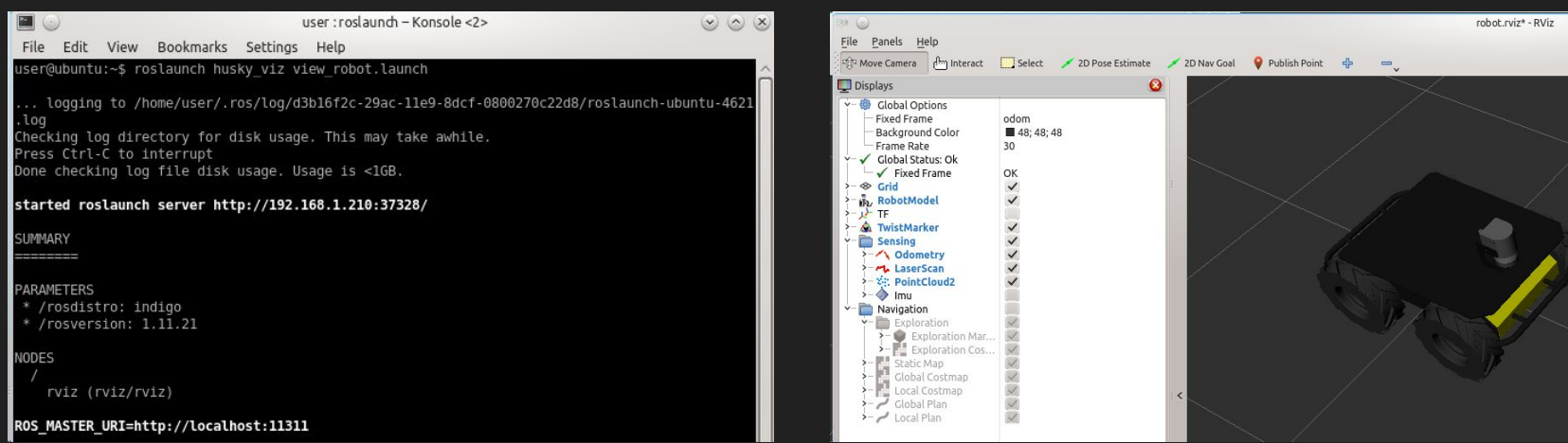

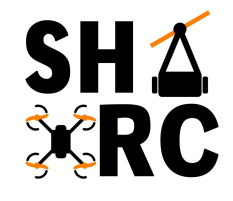

# **Husky**

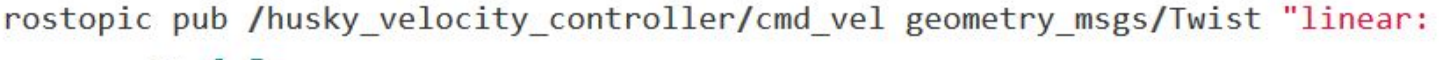

 $x: 0.5$  $y: 0.0$ z: 0.0 angular: x: 0.0  $y: 0.0$  $Z: 0.0" -r 10$ 

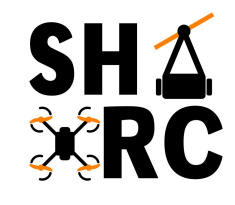

# **Husky - rqt\_graph**

#### \$ rosrun rqt\_graph rqt\_graph

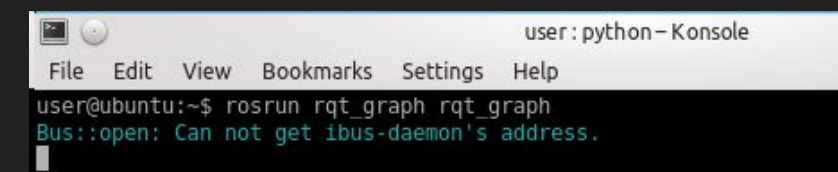

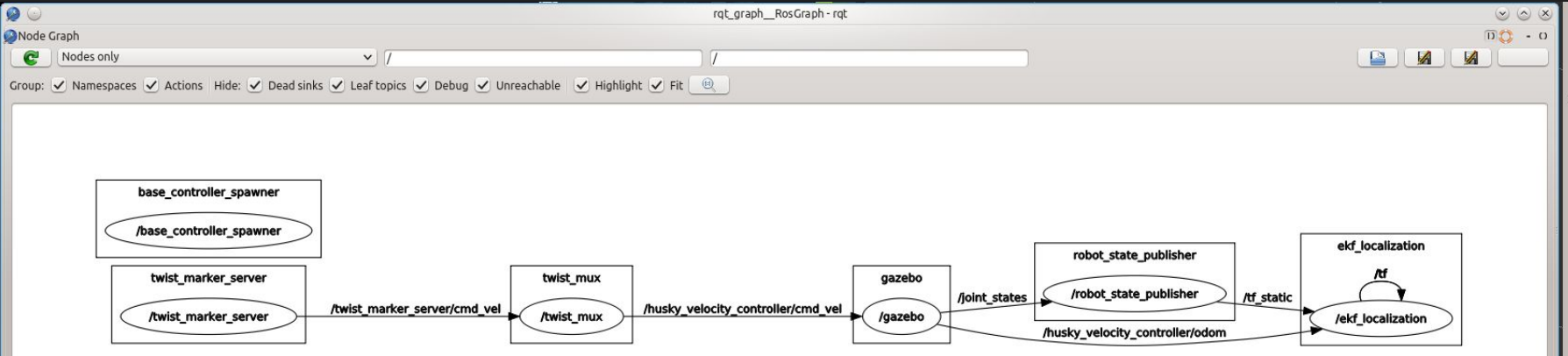

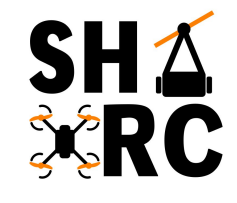

# **Husky - rqt\_graph**

- \$ rosrun tf view\_frames
- (Wait for the command to finish running)
- \$ evince frames.pdf

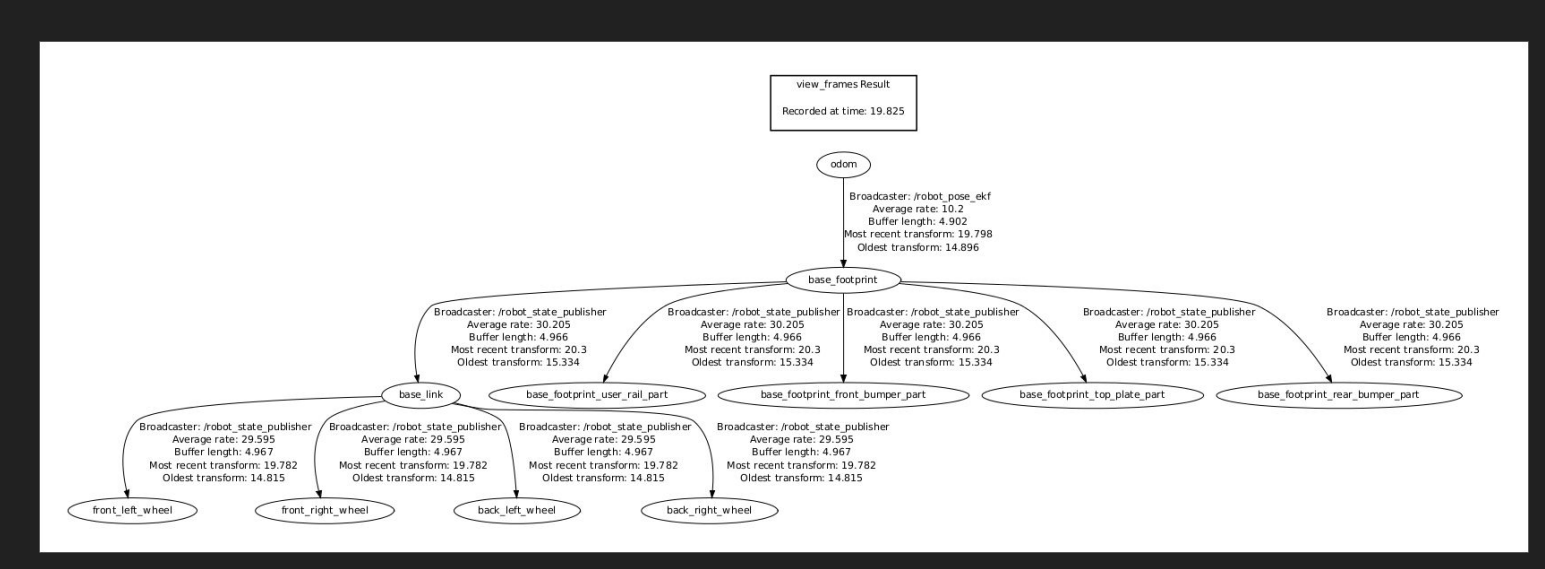

#### **Basic SLAM**

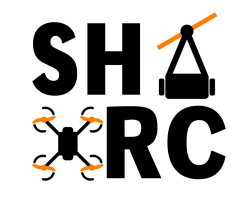

- SLAM Simultaneous Localization and Mapping
- Slam package preinstalled with ROS
- Run slam demo:
	- a. \$ rosrun gmapping slam\_gmapping
	- b. \$ Add map topic to rviz

### **NVIDIA Tech in Cars**

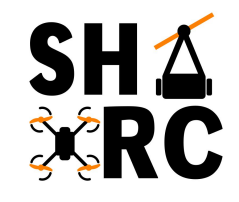

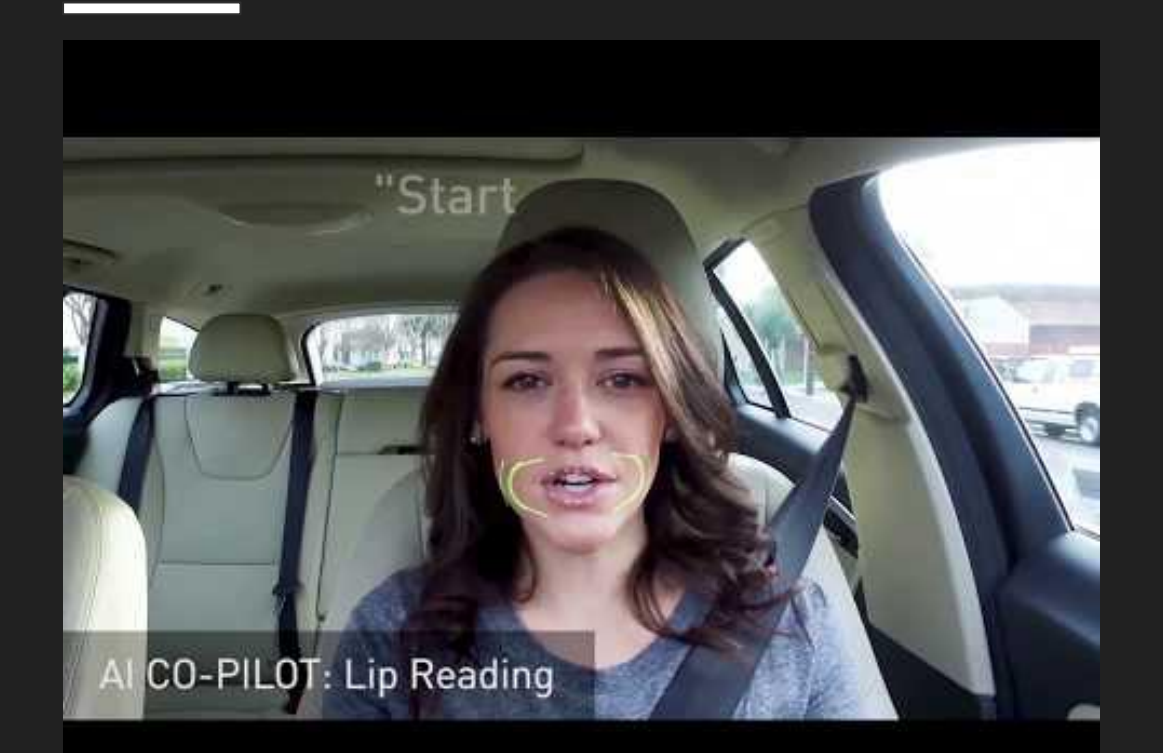

#### **Extra ROS Notes**

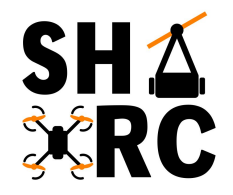

- Tutorials to follow:
	- [http://www.clearpathrobotics.com/assets/guides/ros/Intro%20to%20the%20Robot%20](http://www.clearpathrobotics.com/assets/guides/ros/Intro%20to%20the%20Robot%20Operating%20System.html) [Operating%20System.html](http://www.clearpathrobotics.com/assets/guides/ros/Intro%20to%20the%20Robot%20Operating%20System.html)
	- <https://www.cse.sc.edu/~jokane/agitr/>
		- Gentle intro to ros, is a full book to understand ROS, only really useful for those interested in working at home
		- How Paul learned ROS (would recommend)
- Ouestions about basic linux commands?
	- [http://www.clearpathrobotics.com/assets/guides/ros/Getting%20Started%20with%20U](http://www.clearpathrobotics.com/assets/guides/ros/Getting%20Started%20with%20Ubuntu.html) [buntu.html](http://www.clearpathrobotics.com/assets/guides/ros/Getting%20Started%20with%20Ubuntu.html)